# **How to Apply for a Permit in Georgetown, Texas**

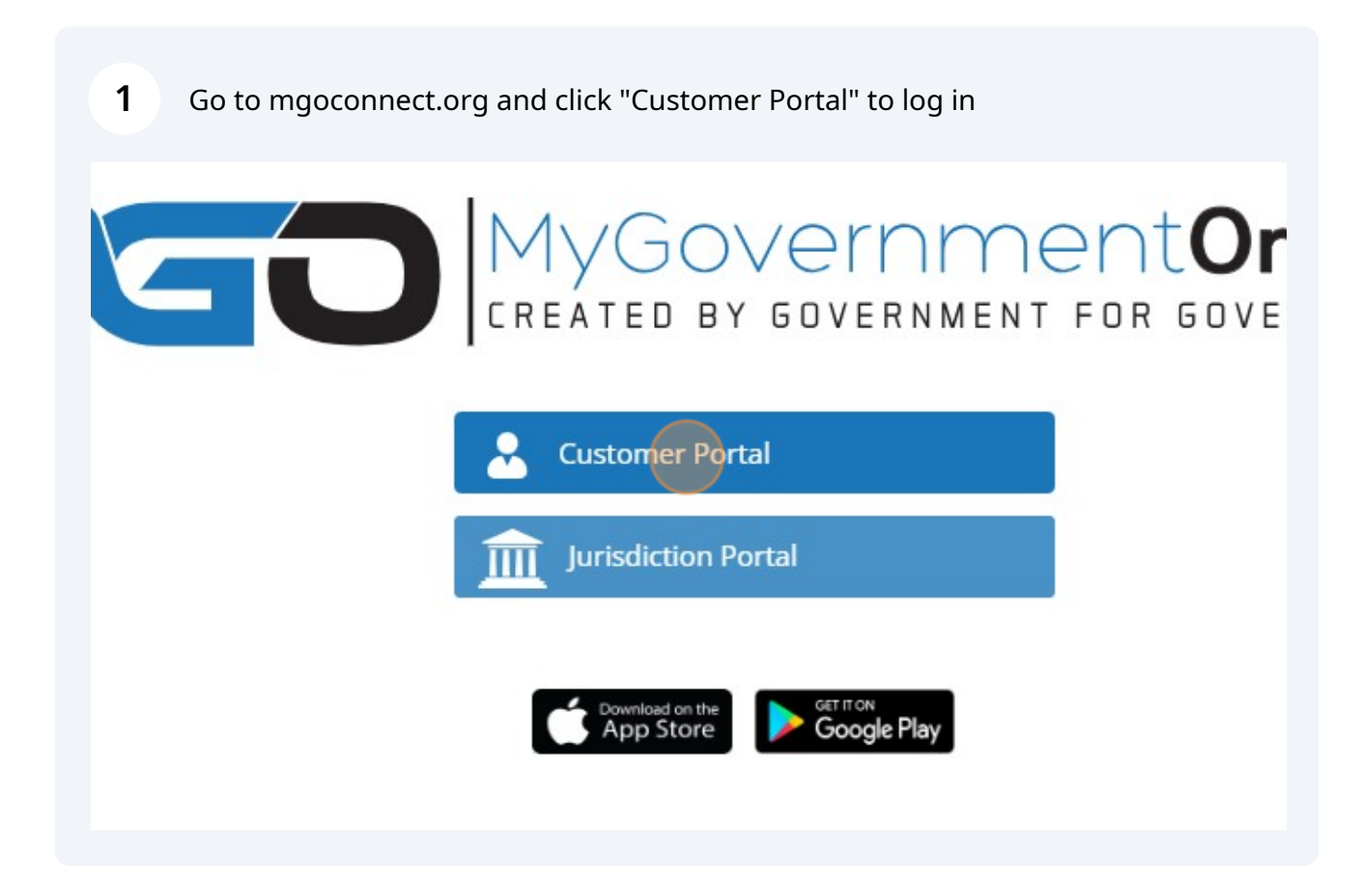

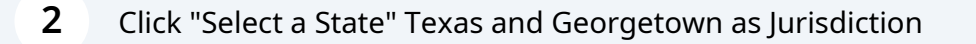

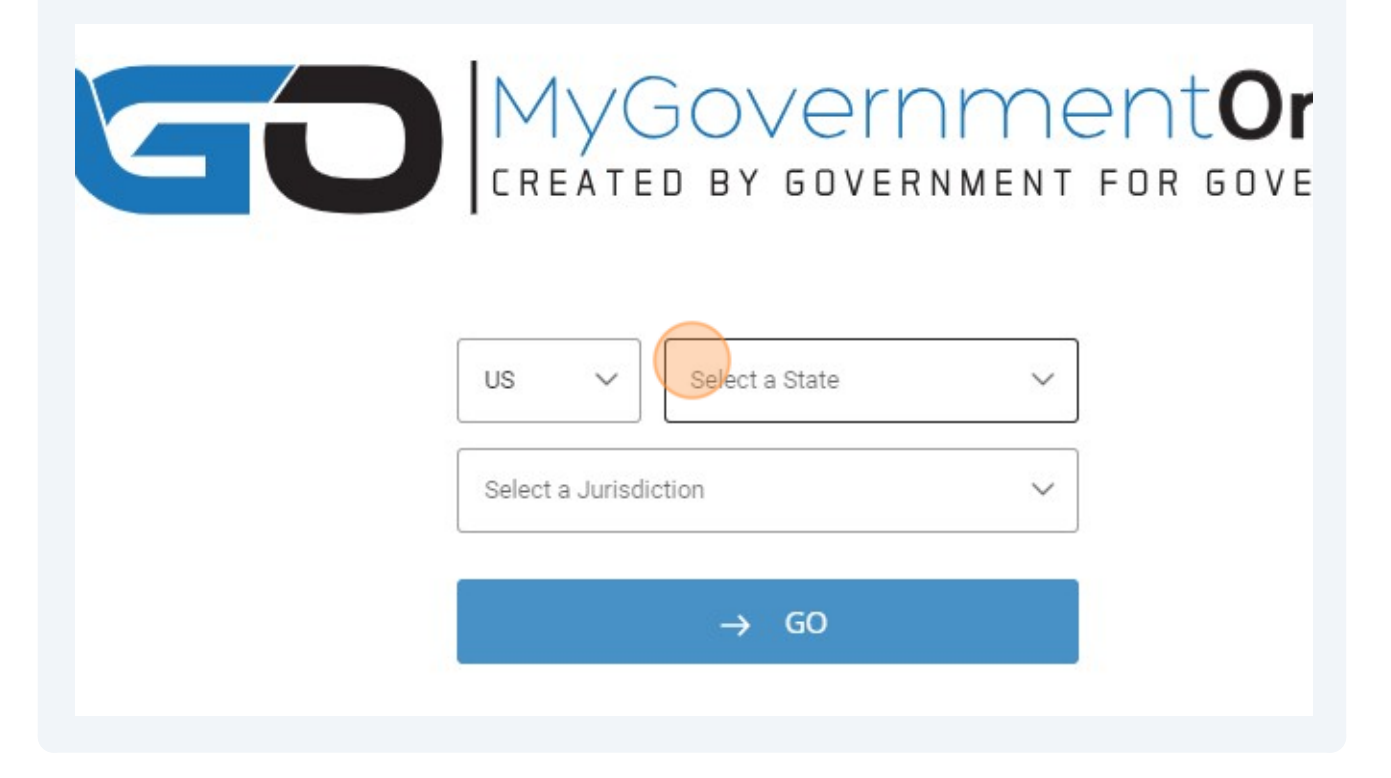

Click "Apply for a Permit"

![](_page_1_Picture_3.jpeg)

![](_page_2_Picture_23.jpeg)

**5** Click "Submission to an Existing Project"

![](_page_2_Picture_2.jpeg)

**Get Started on A New Application** 

**Submission to an Existing Project** 

**6** Scroll down and select Resubmittal

#### **Plumbing Permit**

Click here if you would like to preview the application questions prior to be become acquainted with the required questions that will be asked once you When you are ready to proceed, click the " $\rightarrow$ " button below to begin the or

<sup>1</sup> Plumbing Permit

#### **Resubmittal**

Click here if you would like to preview the application questions prior to be become acquainted with the required questions that will be asked once yo When you are ready to proceed, click the ">" button below to begin the or <sup>1</sup> Resubmittals may pertain to the following permit: Permanent Sign, Cor

n, Photovoltaic, Residential New Construction, Residential Remodel, Resid e/Arbor/Pergola, Residential Wood Deck, Swimming Pool, Demo, Flood Pla

Click this text field. and search by last 5 digits of the project number or address and select

![](_page_3_Picture_57.jpeg)

**7**

Click "Search" after the five digits are entered or the address is entered. Not both.

![](_page_4_Picture_16.jpeg)

![](_page_4_Picture_17.jpeg)

Answer the questions and upload required files or revisions

![](_page_5_Picture_22.jpeg)

## Click "Submit"

ion is ready to submit to the jurisdiction.

![](_page_5_Picture_4.jpeg)

### Click "CLOSE"

![](_page_6_Picture_1.jpeg)

п

![](_page_6_Picture_2.jpeg)